## 一,导入预报**-(1)-**下载预报示例模板填写要 导入的预报数据

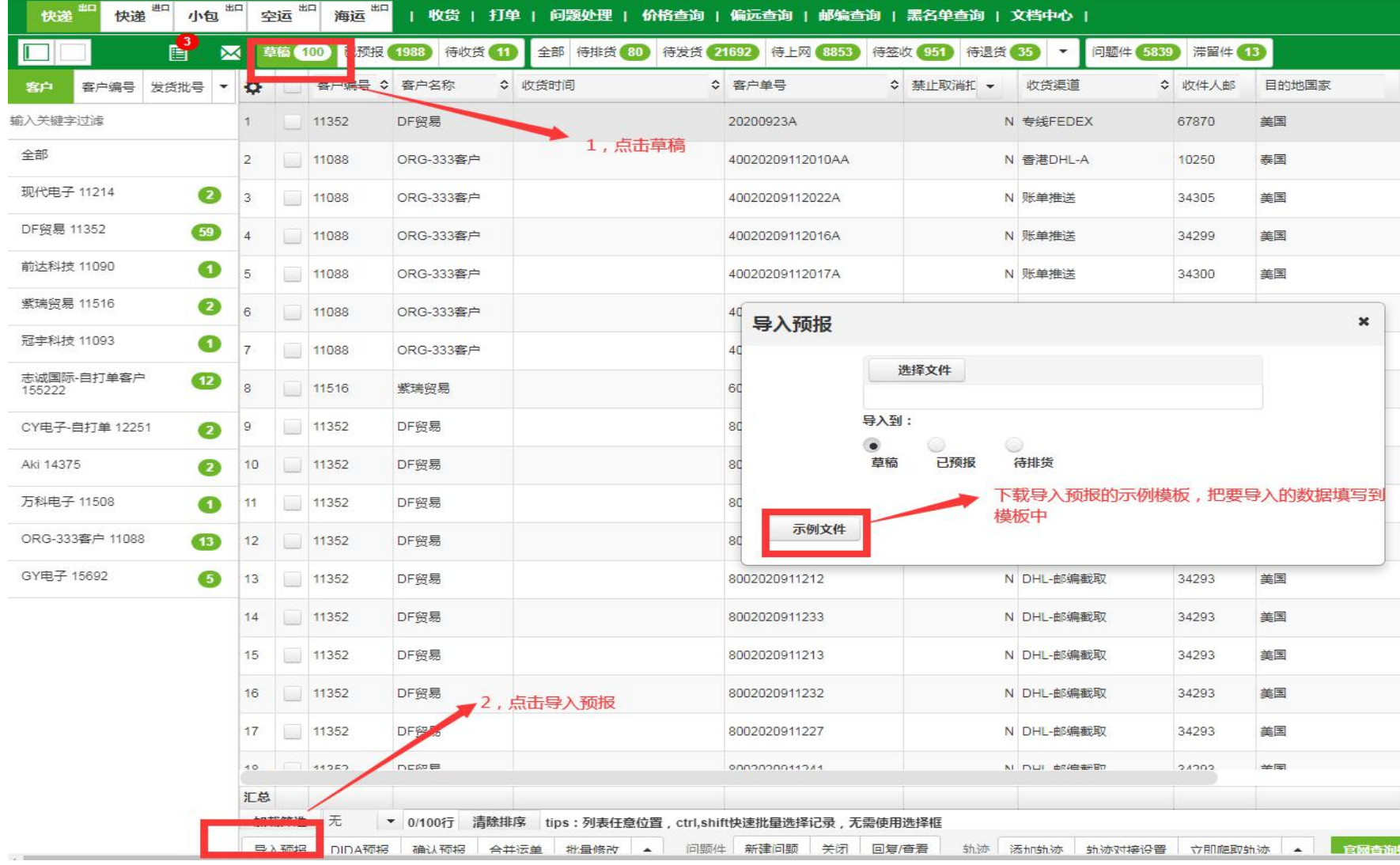

## 二,导入预报**---**(**2**)**--**预报导入模板数据格 式

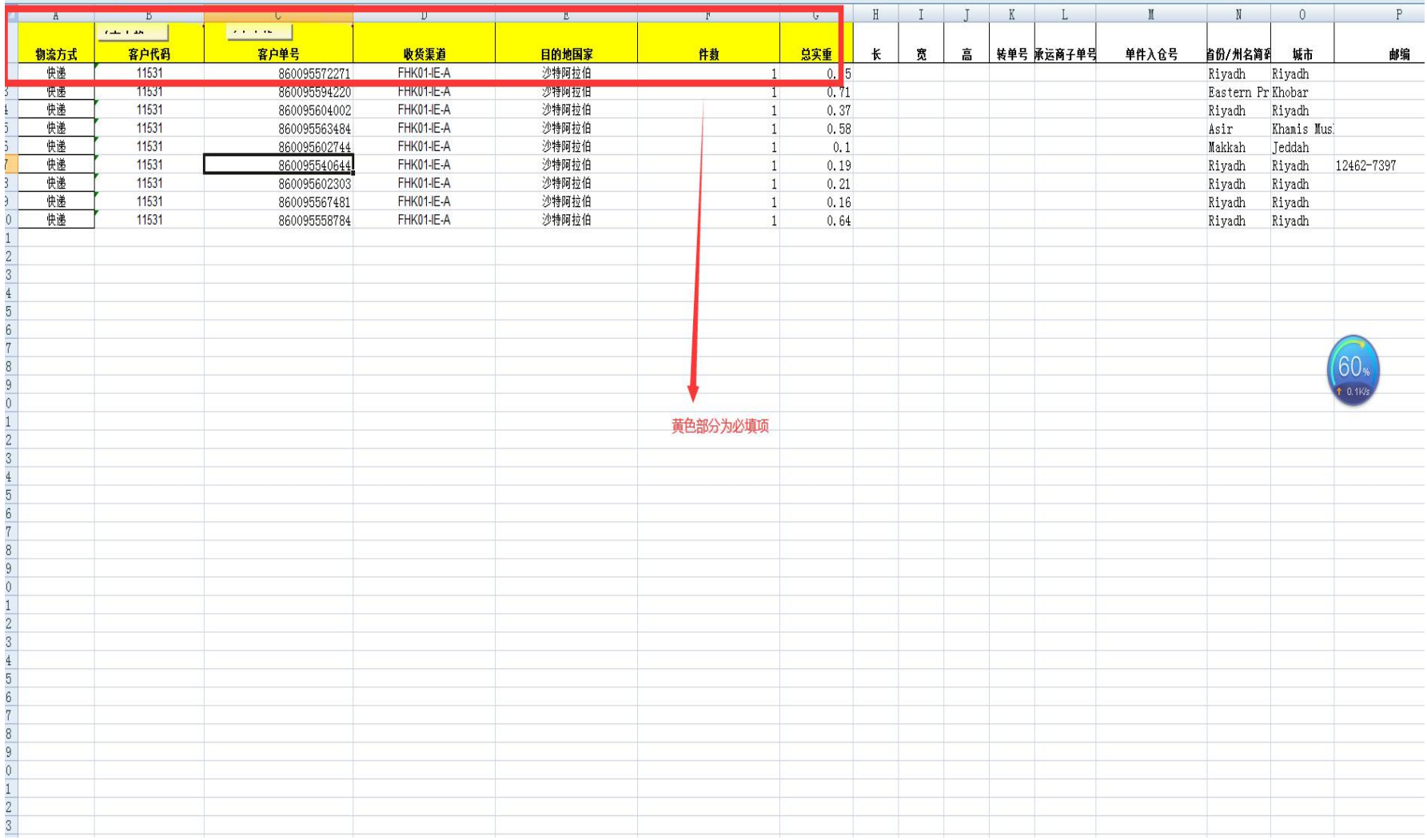

三,导入预报**--**(**3**)**-**选择要导入预报数据

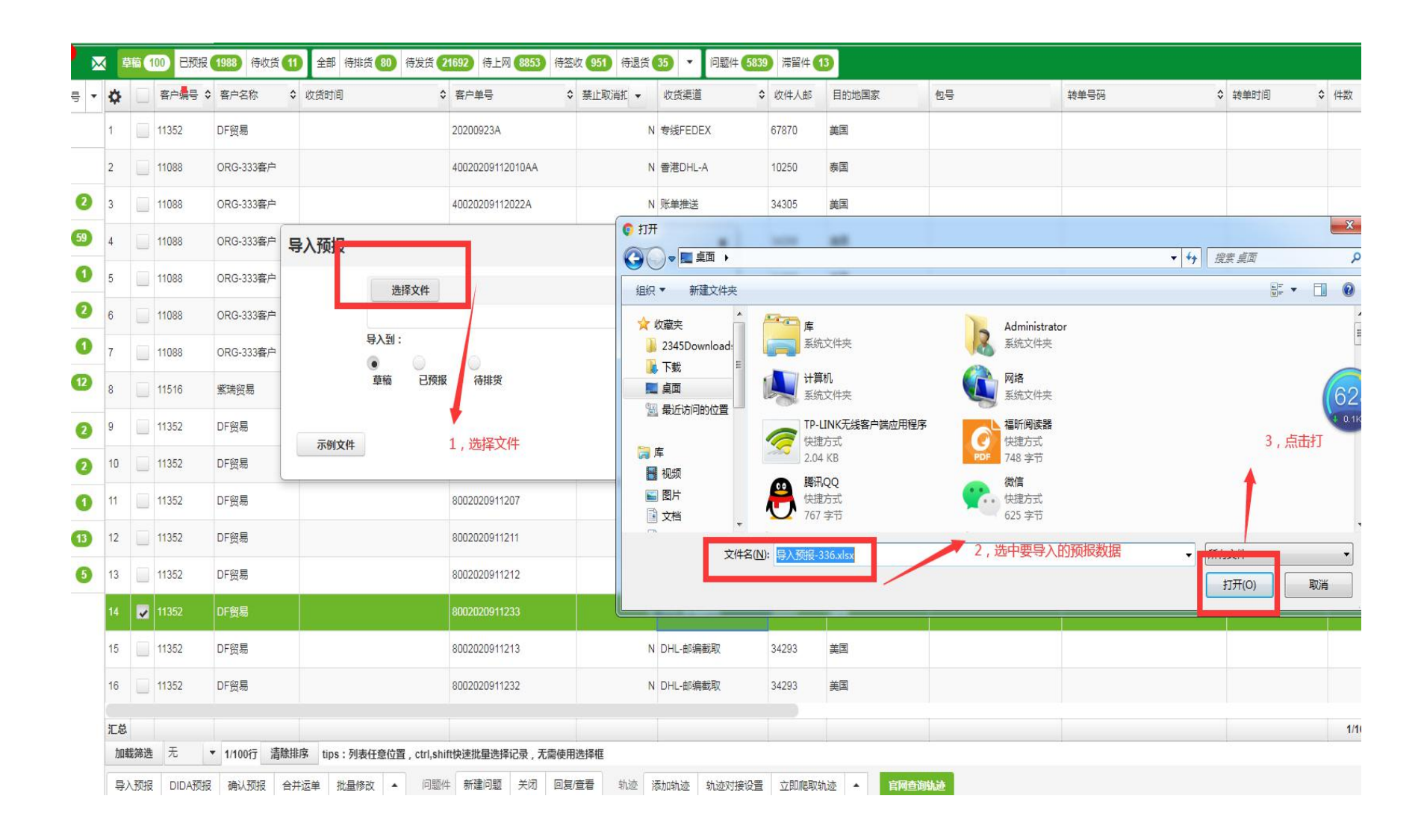

## 四, 导入预报-(4)-表头字段匹配(用系统预 报示例模板导入的系统自动匹配,用其他格 式导入的,需手动匹配一次,下次自动记住

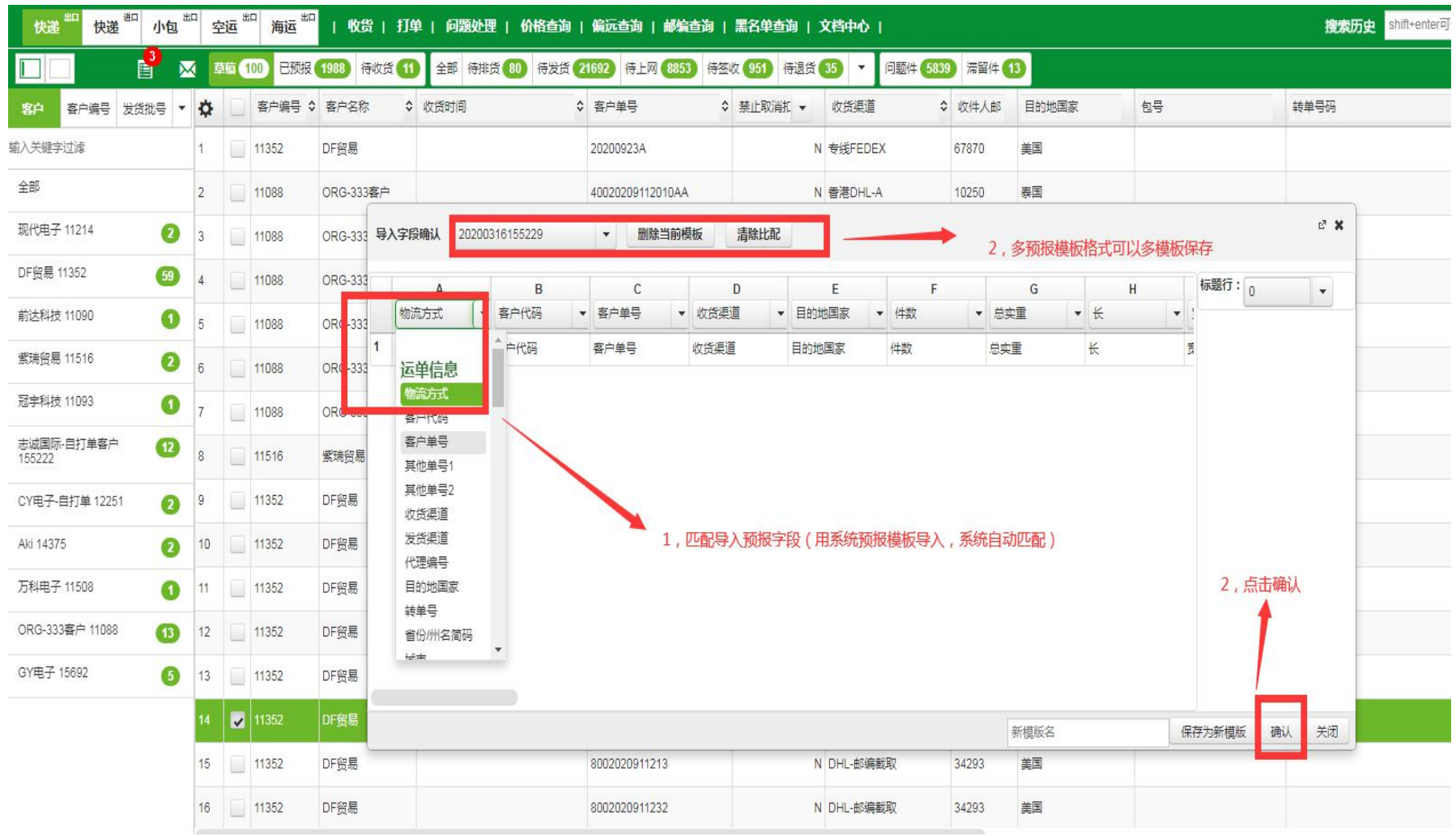

## 五, 导入预报-(5)---点击确认后, 预报数据 导入成功

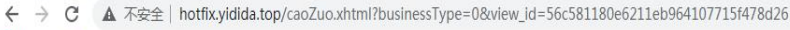

**III** 应用 ■ 书签栏 ■ hao123 上网从这...

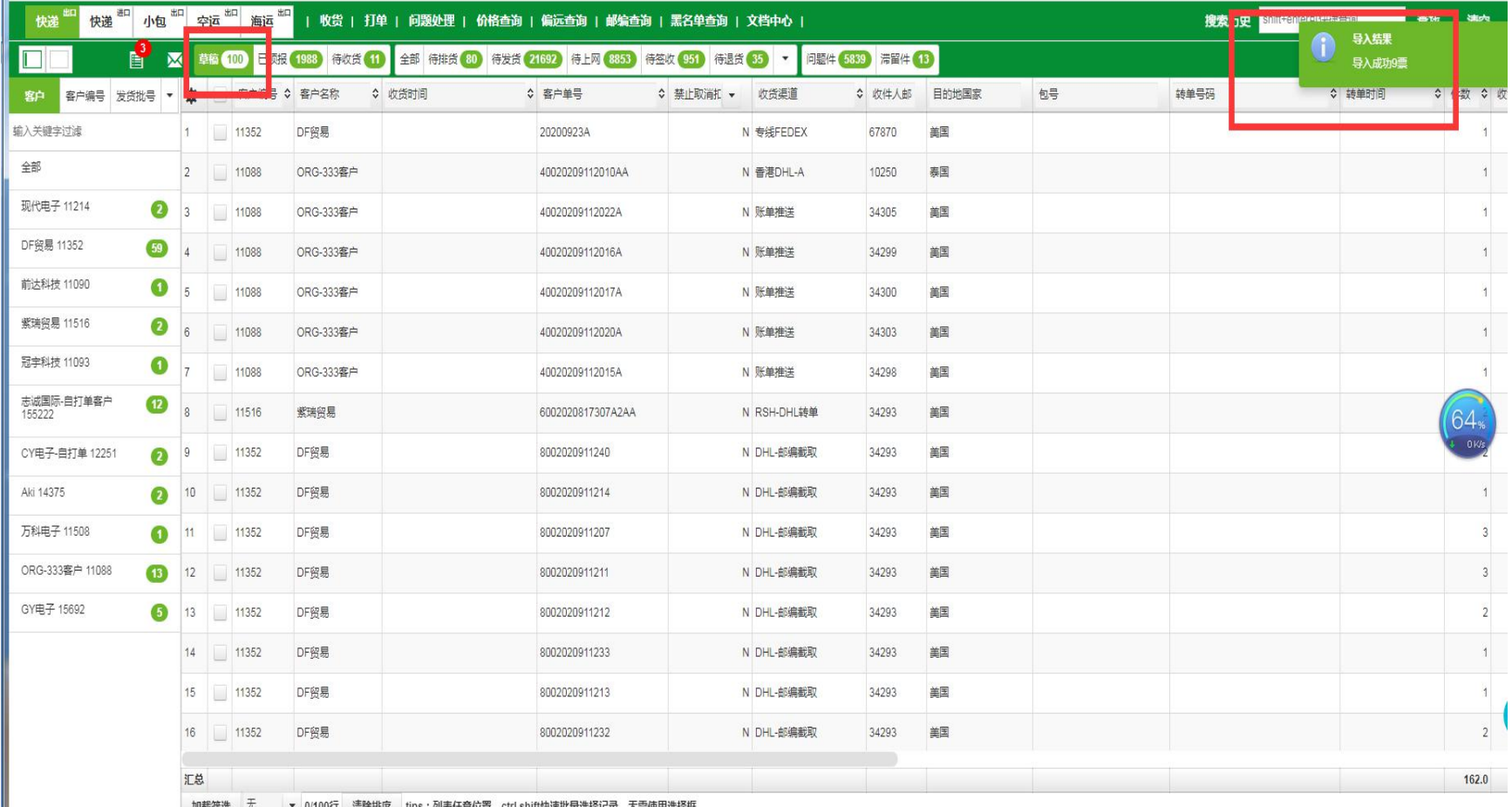